## Log Into BNI Connect and Choose Submit TYFCB Slips

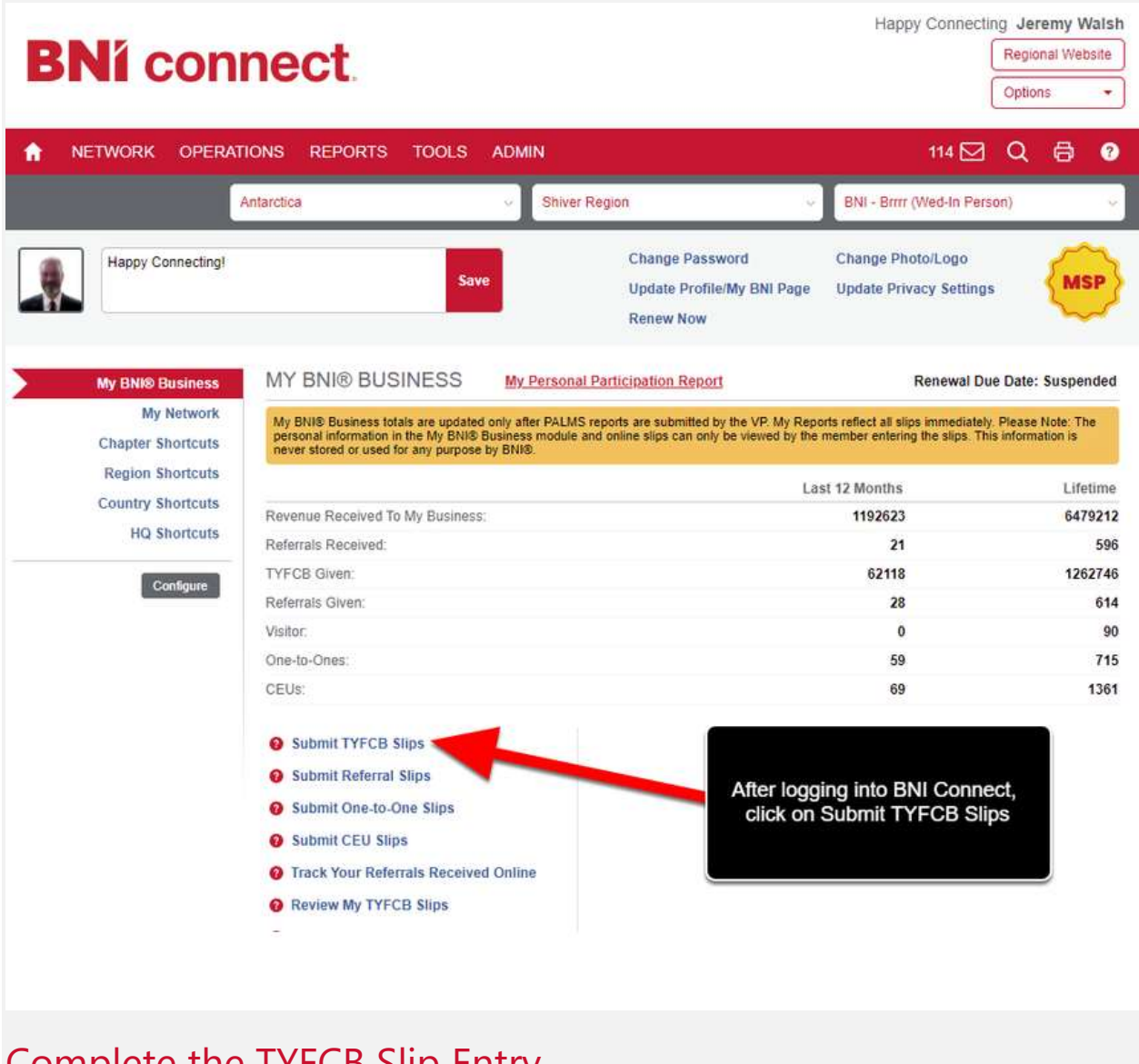

## Complete the TYFCB Slip Entry

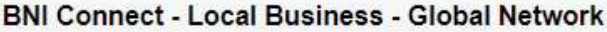

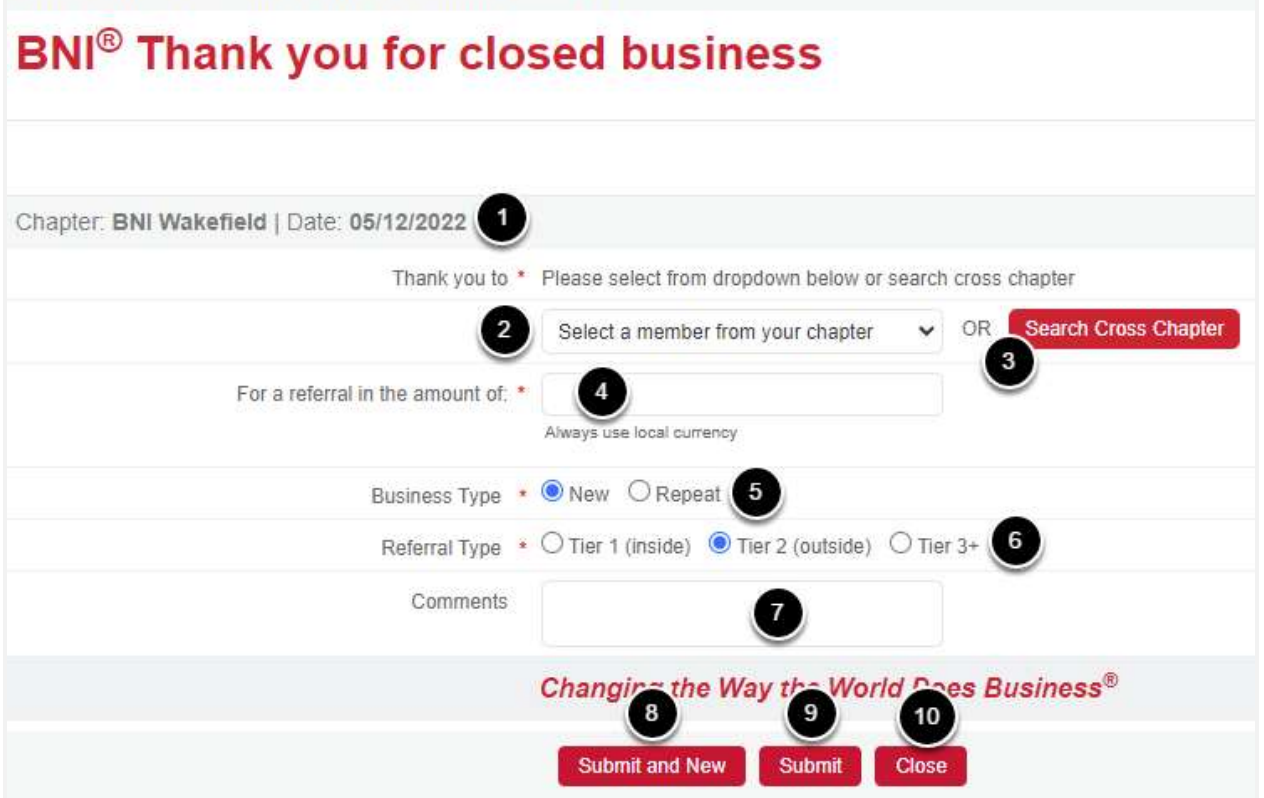

- 1. The chapter and date will automatically reflect your chapter and the date the slip was entered. This slip will be automatically applied to the NEXT meeting's chapter PALMS report.
- 2. Choose your fellow chapter member from the drop down list whom you would like to thank for the closed business.
- 3. Or you may search for a member to thank by clicking on "Search Cross Chapter".
- 4. Enter the net amount of closed business for which you wish to thank your referral source for. For a guide to calculating the net amount of closed business, please see your chapter director or regional office.
- 5. Choose whether this is a thank you for New business or Repeat business.
- 6. Choose the Referral Type that you are thanking for Inside (Tier 1, a self referral), Outside (Tier 2), or a Tier 3+ (spinoff referral).
- 7. Enter any comments or remarks about this business thank you.
- 8. Click Save and New to submit this slip and immediately begin a new TYFCB entry.
- 9. Click Save and Quit to submit this slip and return to the home screen.
- 10. Click Close to discard this slip and return to the home screen.

Thanking "BNI" and "VISITORS" For Closed Business

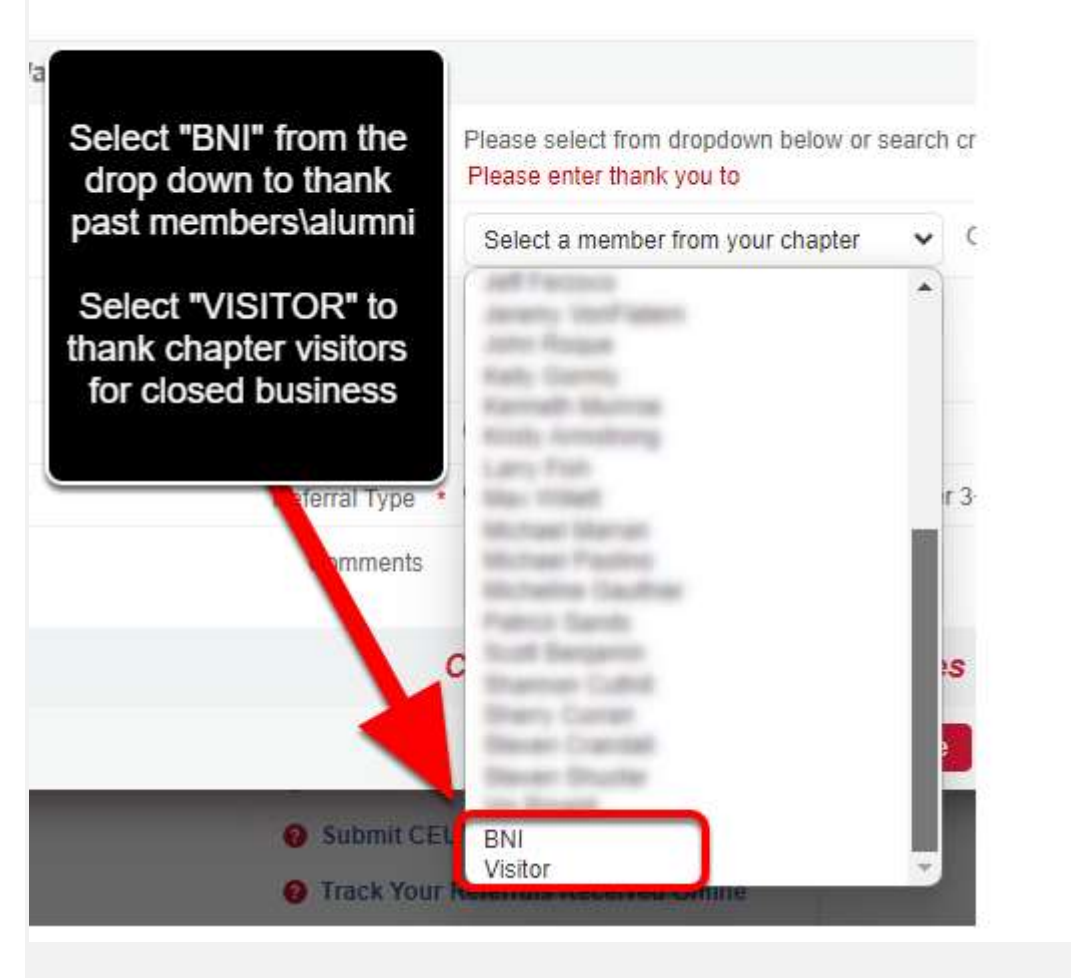

Searching Cross Chapter

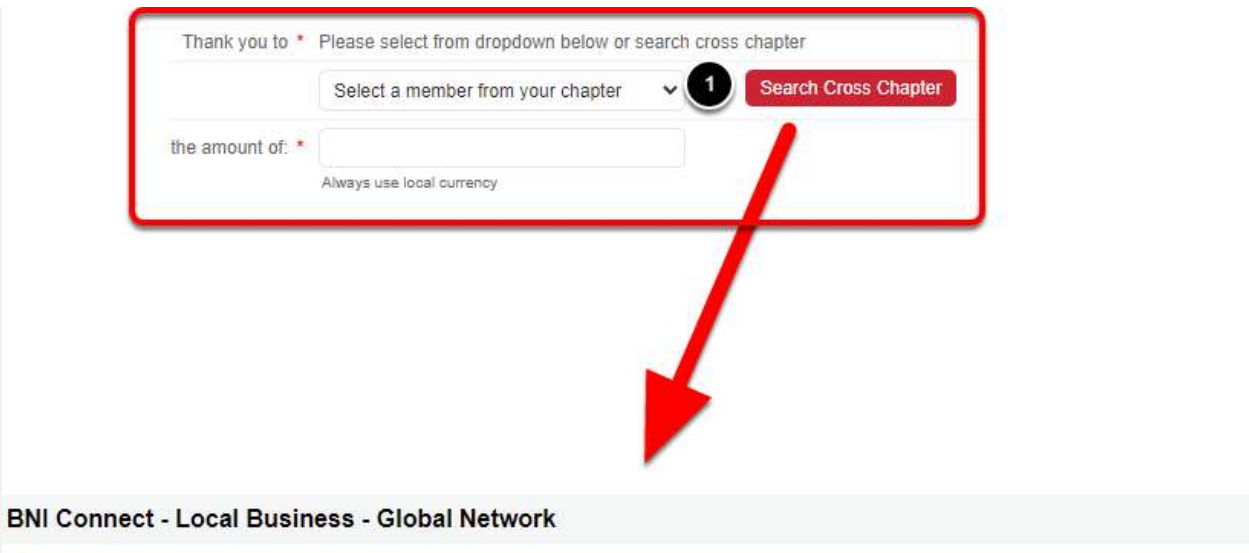

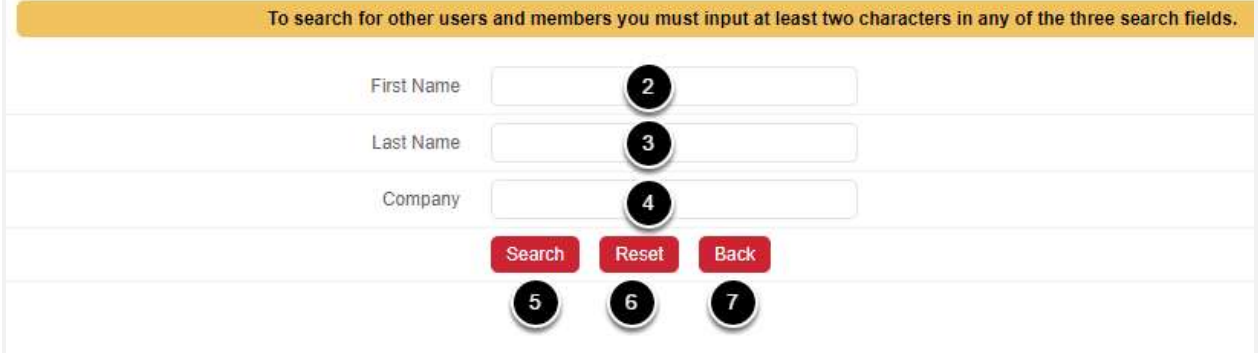

- 1. Clicking on the Search Cross Chapter button will allow you to search for another member in your region.
- 2. Enter at least the first two characters of the First Name.
- 3. <And\Or> Enter at least the first two characters of the the Last Name.
- 4. <And\Or> Enter at least the first two characters of the Company Name.
- 5. Click Search to find the member.
- 6. Click Reset to clear your search and begin a new search.
- 7. Click Back to cancel the search and return to the TYFCB slip.

## Select the Member From the Search Results

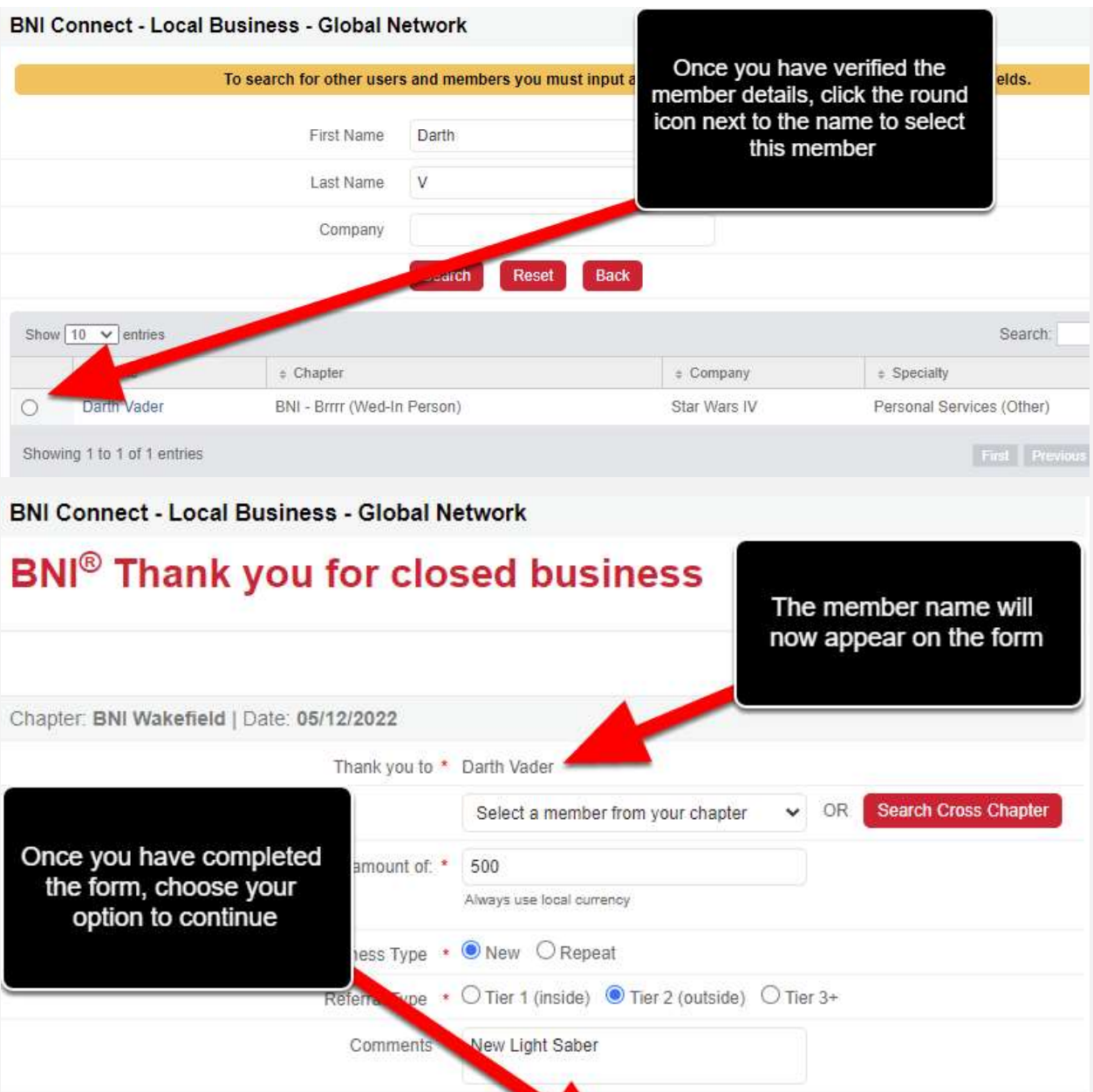

Changy of Way the World Does Business<sup>®</sup>

Close

Submit and New Submit

For Your Records....

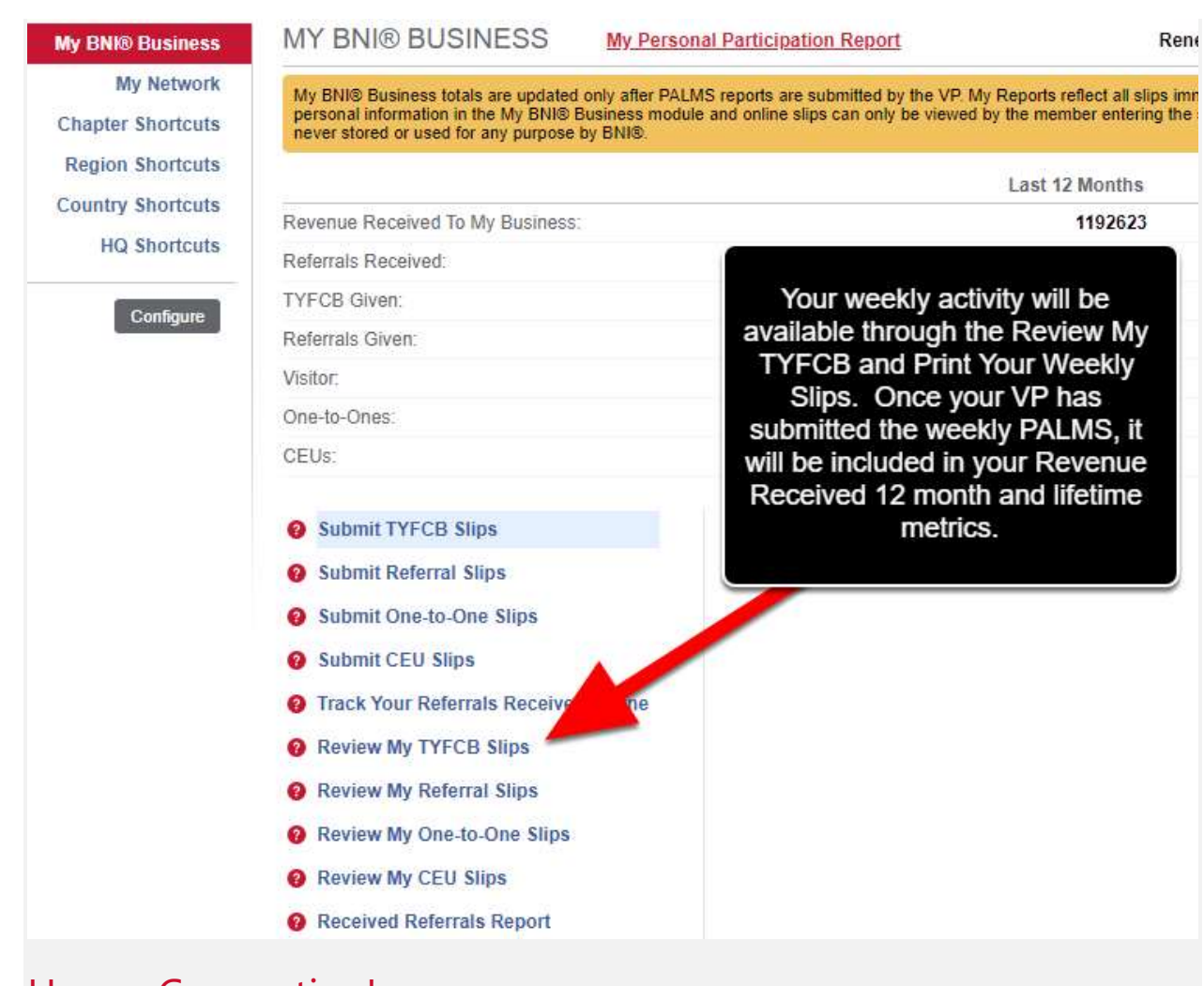

## Happy Connecting!